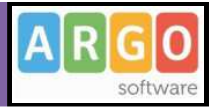

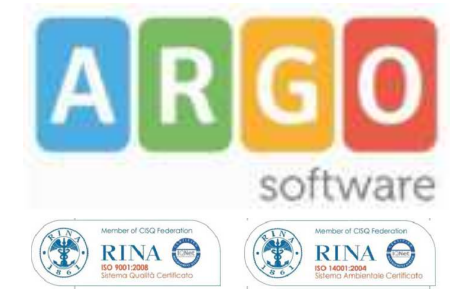

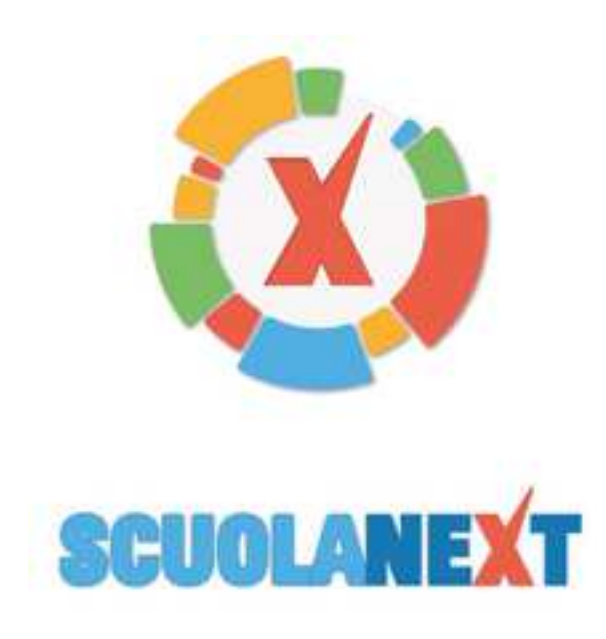

# **Modulo Famiglia**

**Manuale d'uso Rev. 09/09/2013**

Pagina 1 di 23

## MANUALE UTENTE

## **ARGO SCUOLANEXT**

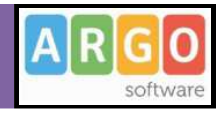

## **Sommario**

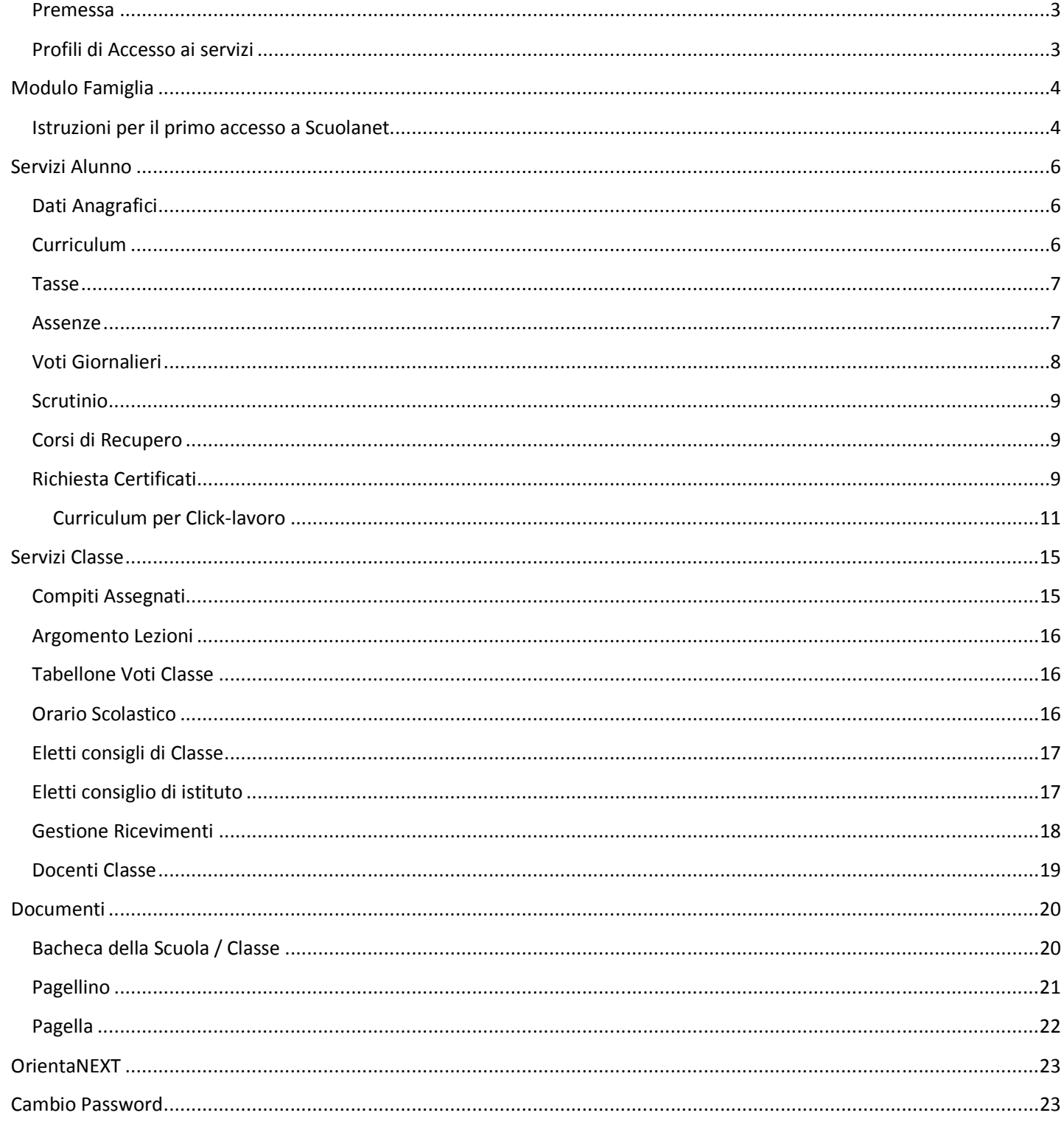

Pagina 2 di 23

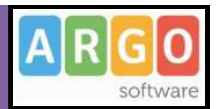

### **Premessa**

Con **ARGO-ScuolaNEXT** , L'innovativo e rivoluzionario software di ARGO, è possibile interagire in tempo reale con tutti i dati che la scuola vuole rendere disponibili al dirigente scolastico, alla segreteria, ai docenti e alle famiglie attraverso un qualsiasi accesso a internet.

**ARGO-ScuolaNEXT** attinge i dati in tempo reale dal sistema informativo della scuola collegandosi direttamente tramite WEB agli archivi della scuola, senza il supporto di programmi esterni di connessione da installare sul server scolastico.

**Argo-ScuolaNEXT,** implementa l'esclusivo software **Didargo WEB**, per la gestione completa del Registro del Professore e di Classe Informatizzato e il potente software di gestione degli scrutini online, **Scrutinio WEB**.

Con **ARGO-ScuolaNEXT** la scuola non deve ricaricare o trasferire i dati su nuovi archivi e non deve creare files diversi da quelli esistenti, deve semplicemente collegare a internet un qualunque P.C. o tablet che supporti il browser Mozilla Firefox.

Con **ARGO-ScuolaNEXT**, nessuna complicazione, nessun costoso servizio di internet-provider, nessun hardware specifico, nessun lavoro suppletivo del personale di segreteria… Per aprire le porte di ogni scuola sono sufficienti un comune PC, la connessione ad internet e il software **ARGO-ScuolaNEXT**.

La sicurezza e la privacy, nonché le diverse tipologie di dati consultabili in funzione delle prerogative di accesso (Dirigente, Docente, Famiglia etc.), sono controllati da ScuolaNEXT mediante chiavi d'accesso individuali, generate da una apposita procedura interna e comunicabili ai destinatari a mezzo posta elettronica o cartacea.

Le richieste provenienti dalle utenze sono indirizzate ai nostri server, che fanno da intermediari dei flussi dati informatici e garantiscono protezione e affidabilità funzionale.

Infine, i dati immessi e quelli ricevuti vengono cifrati durante il loro intero percorso telematico al fine di impedirne qualsiasi manipolazione.

## **Profili di Accesso ai servizi**

Esistono vari profili di accesso ai servizi che Argo ScuolaNEXT gestisce e sono i seguenti.:

- **Dirigente**
- **Assistente / Educatore**
- **Docente**
- **Genitore / Alunno (Modulo Famiglia)**

In questo manuale ci occuperemo specificamente delle funzionalità del MODULO FAMIGLIA**.**

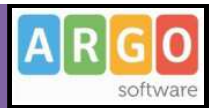

# **Modulo Famiglia**

I genitori verificano i dati anagrafici; consultano il curriculum scolastico e la situazione pagamento tasse scolastiche dei propri figli.

Osservano le assenze/ritardi/permessi e giustificazioni per mese, per giorno, per materia e ottengono le relative elaborazioni statistiche, giustificano l'assenza dei propri figli.

Verificano l'andamento generale del profitto. Se previsto dalla scuola, visionano il tabellone dei voti, delle Valutazioni Intermedie e degli Scrutini Finali;

Visionano e Stampano (in formato digitale o cartaceo) la Pagella Digitale, e il pagellino dei periodi intermedi.

Accedono all'orario delle lezioni delle classi, alle adozioni dei libri di testo, alla biblioteca della scuola;

Usufruiscono della bacheca della scuola, dei docenti e delle classi;

Visualizzano il registro delle valutazioni giornaliere inserite dai professori attraverso ScuolaNEXT e gli argomenti trattati in classe (ove previsto dal Dirigente Scolastico e dai docenti);

Gestiscono autonomamente la prenotazione del ricevimento docenti.

Richiedono la stampa di certificazioni alla scuola e ne controllano lo stato di avanzamento.

### **Istruzioni per il primo accesso a Scuolanet**

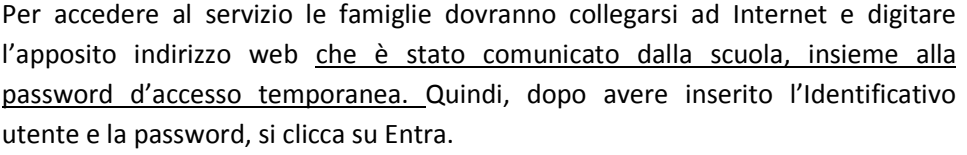

Ricordiamo che le funzioni di creazione, modifica e cancellazione degli accounts di scuolanext di genitori e alunni sono inserite tra le opzioni di accesso del Dirigente Scolastico.

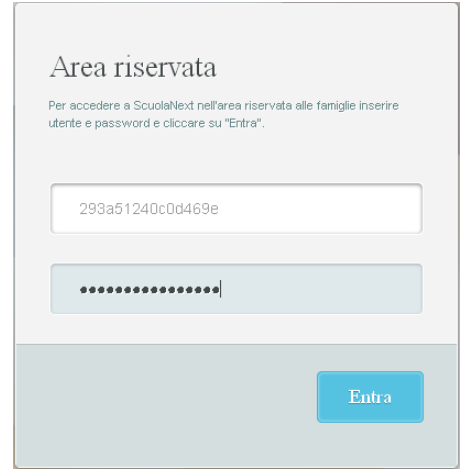

Al primo accesso il programma avvia una funzione di personalizzazione,

obbligatoria, delle credenziali di accesso. E' possibile definire qualsiasi identificativo/password, rispettando però le seguenti condizioni:

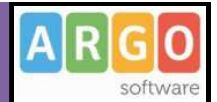

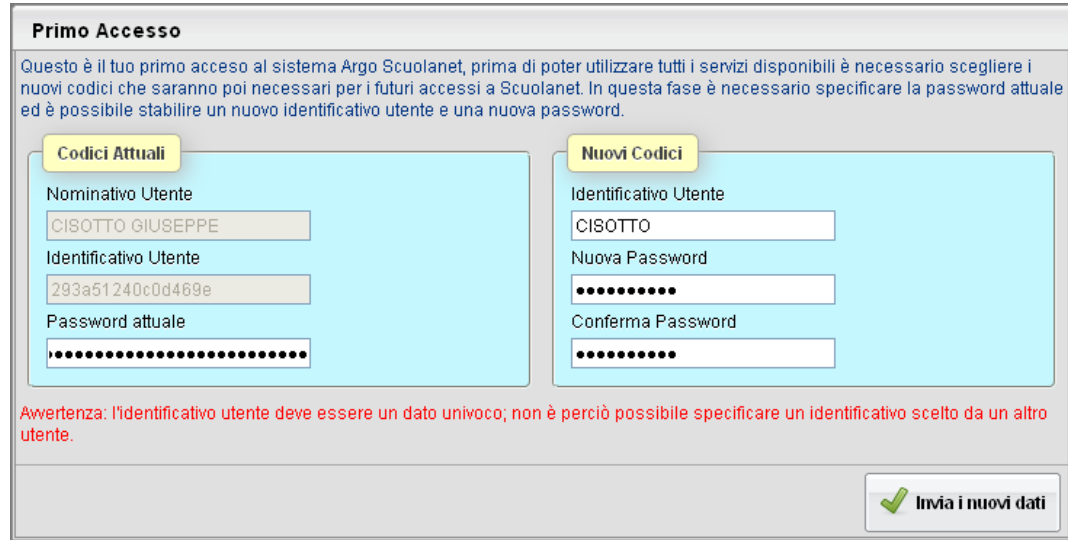

*Identificativo*: non si può specificare un identificativo già scelto in precedenza da un altro utente nella scuola; il programma in questo caso darà un avviso e l'utente dovrà sceglierne un altro.

*Password*: deve avere una dimensione minima di **8** caratteri e può contenere numeri o lettere (si suggerisce di non utilizzare caratteri speciali)

Una volta rientrati con le credenziali definitive, e completata l'autenticazione immettendo il codice fiscale del proprio figlio (richiesto solo la prima volta), l'utente potrà accedere ai servizi disponibili, che vengono riportati in un apposito pannello nella parte sinistra dello schermo.

Tramite il pulsante accanto al riquadro di classe è possibile connettersi ai dati di un anno scolastico precedente.

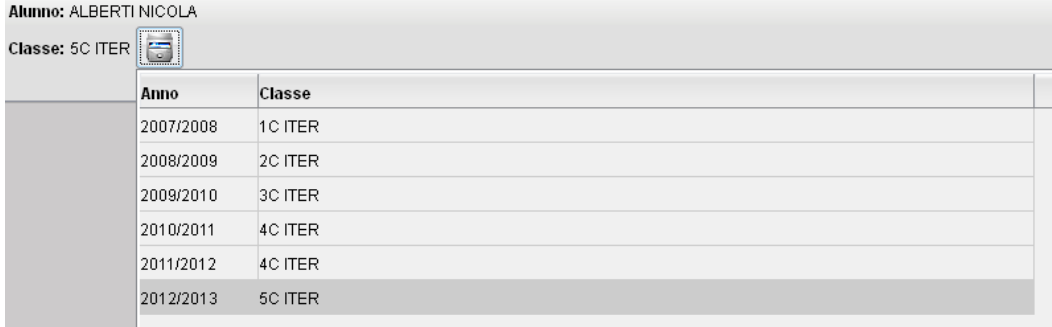

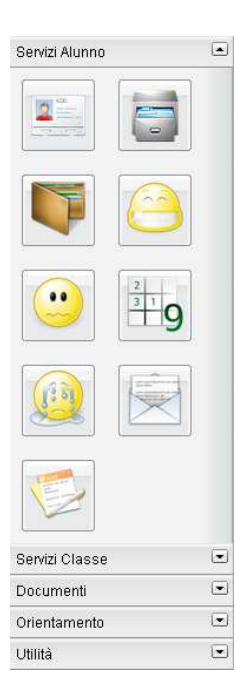

Inoltre, in caso di genitori con più figli nell'anno selezionato, frequentati la stessa scuola, è possibile optare cliccando sul in corrispondenza del nominativo dell'alunno per selezionare il figlio interessato alla consultazione.

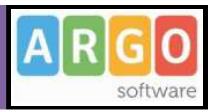

# **Servizi Alunno**

La funzioni presenti in questo gruppo di servizi consentono al genitore (e allo stesso alunno) di vedere in dettaglio la situazione scolastica e curriculare dell'alunno singolo alunno della scuola.

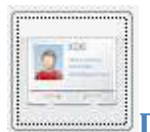

## **Dati Anagrafici**

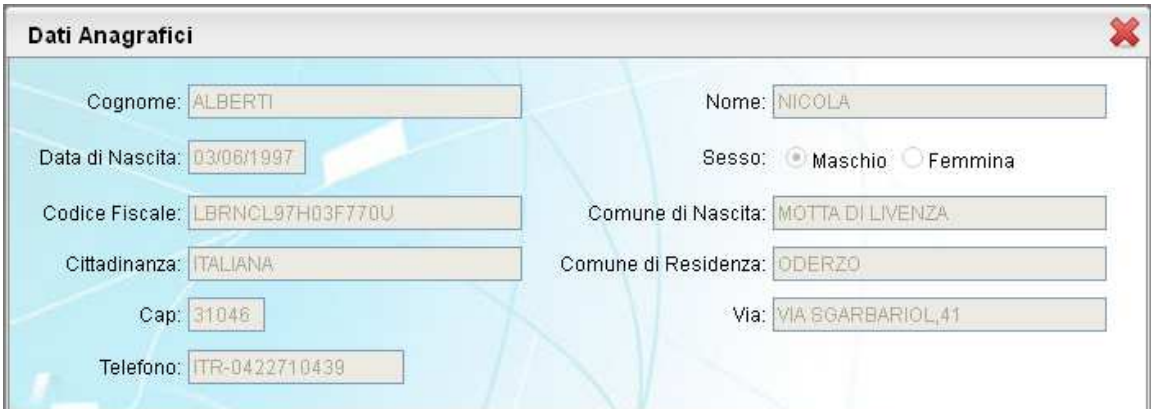

### Visualizza i dati anagrafici dell'alunno.

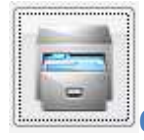

### **Curriculum**

Visualizza il curriculum scolastico dell'alunno. I campi media ed esito vengono visualizzati se la scuola ha deciso di rendere visualizzabili i voti per l'anno corrente.

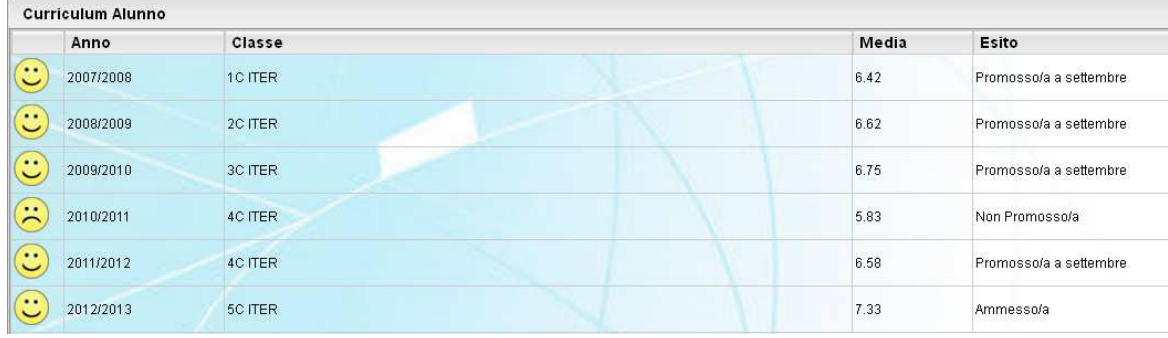

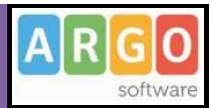

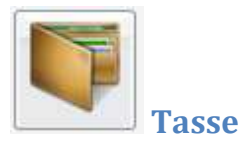

Visualizza le tasse pagate dalle famiglie quelle esonerate e quelle non ancora saldate.

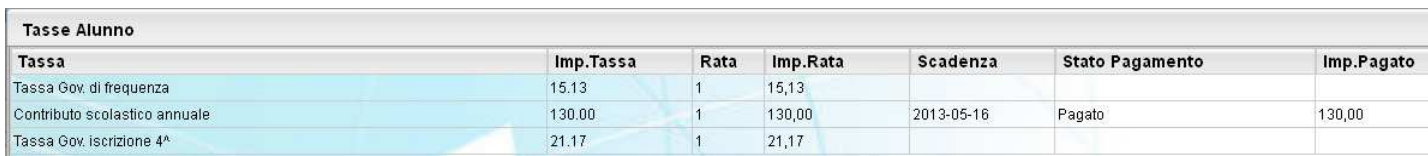

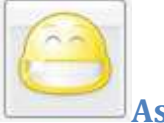

### **Assenze**

visualizza le assenze e i ritardi giornaliere dell'alunno. In modalità accesso genitore, è possibile anche Giustificare l'assenza (se la scuola lo ha espressamente previsto).

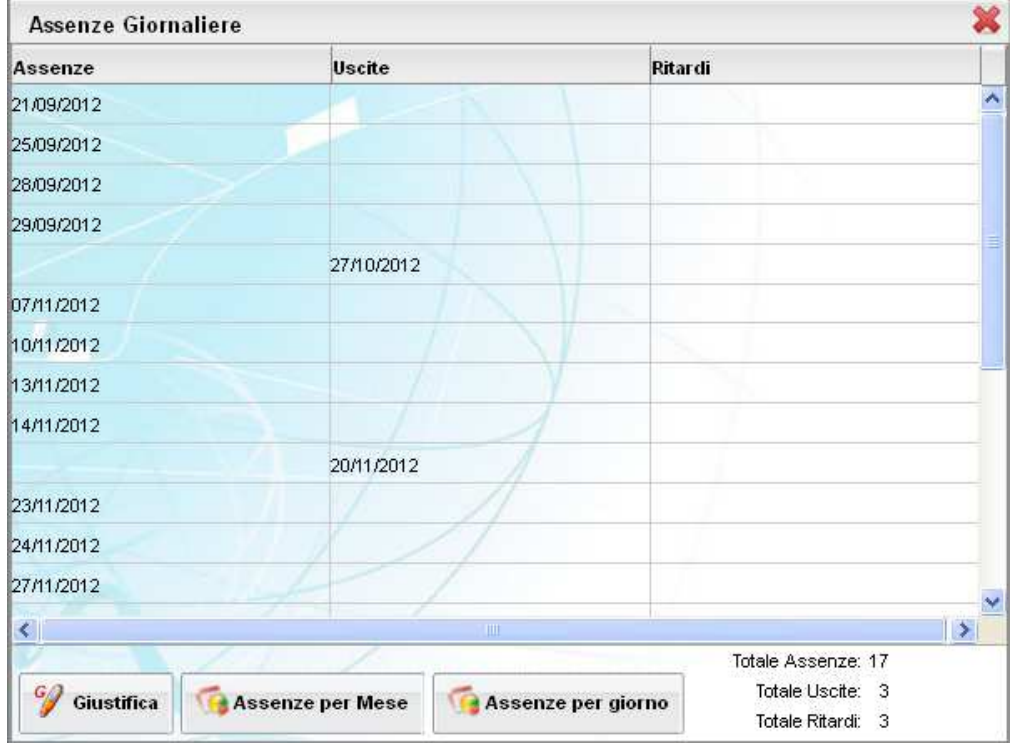

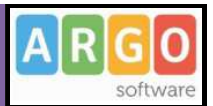

E' possibile inoltre visionare il grafico statistico delle Assenze e dei ritardi che ha fatto l'alunno per Mese o per giorni della settimana.

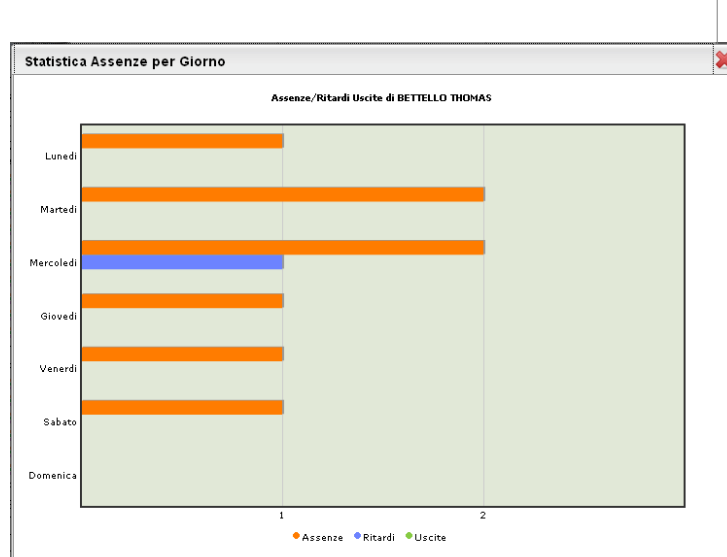

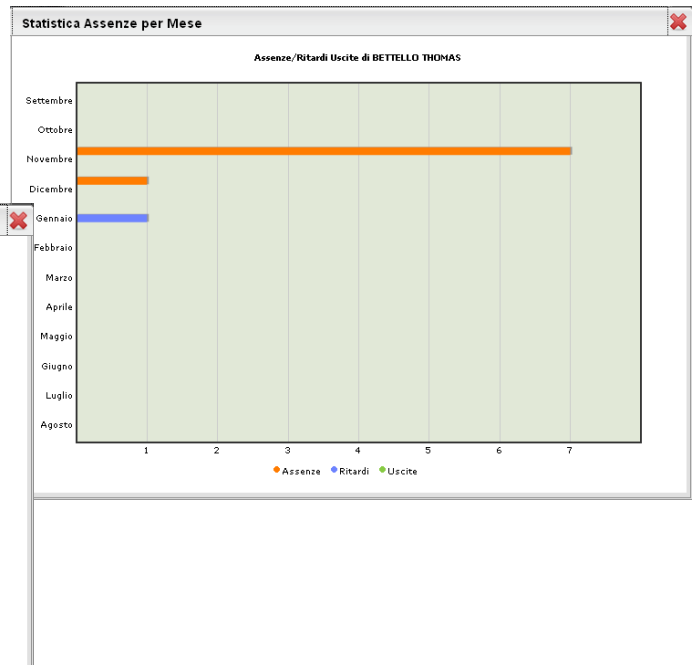

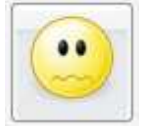

## **Voti Giornalieri**

Visualizza i voti giornalieri ovvero quelli immessi tramite le funzioni del registro del professore integrato su Scuolanext (Didargo) (oltre alle eventuali assenze).

E' possibile anche filtrare il prospetto per data e per

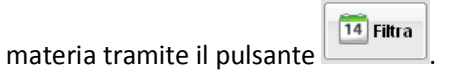

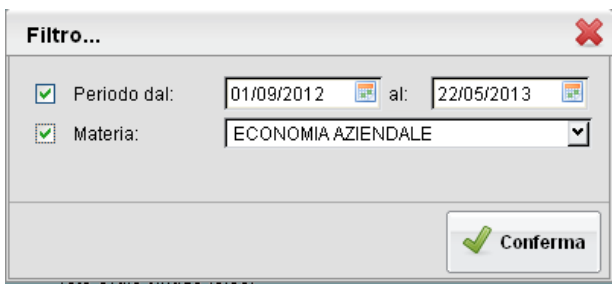

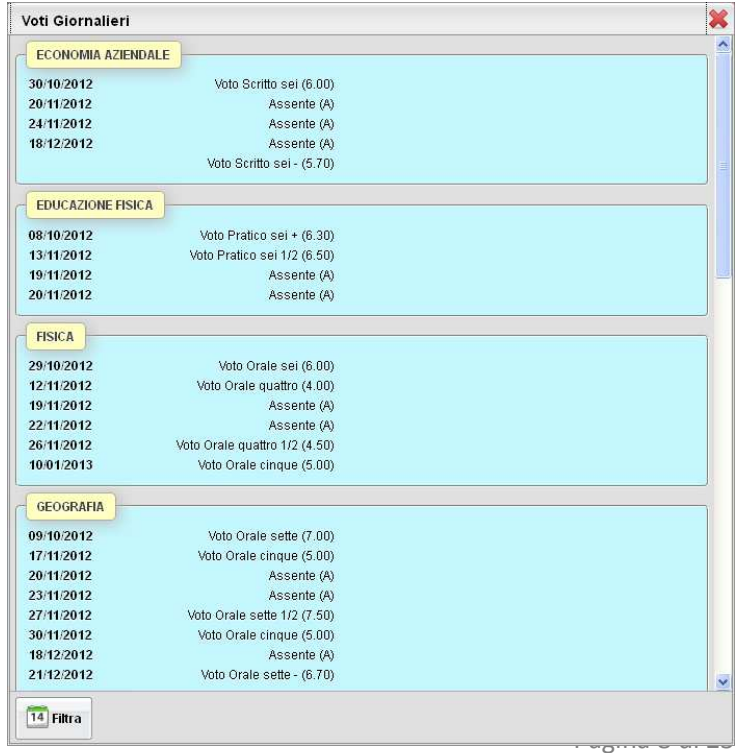

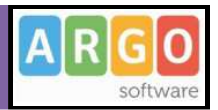

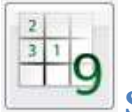

## **Scrutinio**

Consente la visualizzazione dei voti dello scrutinio, il prospetto è organizzato per periodi selezionabili (gestiti nella classe di frequenza dell' alunno).

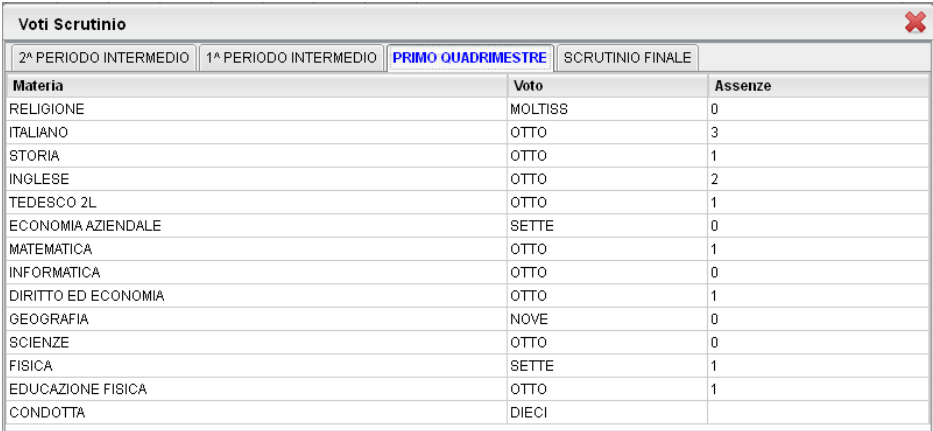

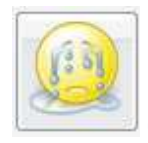

## **Corsi di Recupero**

Consente di visualizzare eventuali corsi di recupero che sta seguendo l'alunno con tutta una serie di informazioni accessorie. il prospetto è organizzato per periodi selezionabili (gestiti nella classe di frequenza dell' alunno).

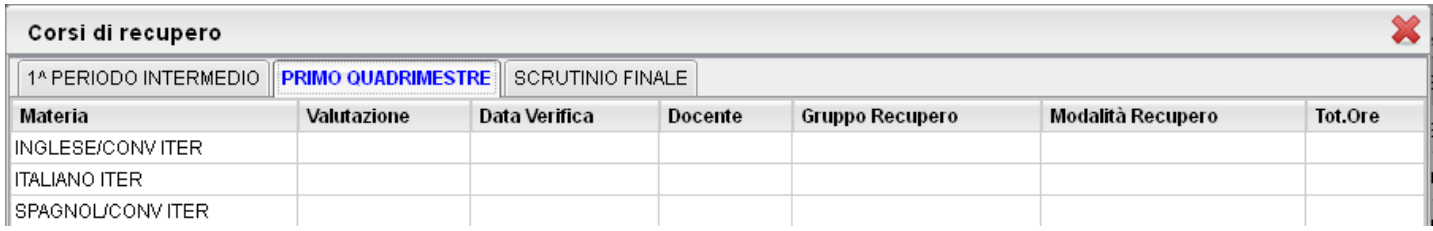

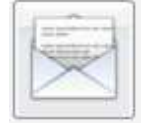

## **Richiesta Certificati**

Con questo servizio si accede all'area in cui è possibile richiedere vari tipi di certificati alla segreteria scolastica.

Viene presentata una finestra di riepilogo contenente l'elenco dei certificati richiesti espressi per data, tipologia e stato della richiesta.

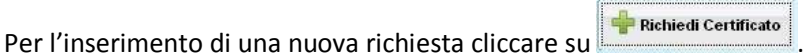

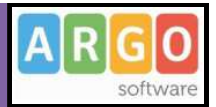

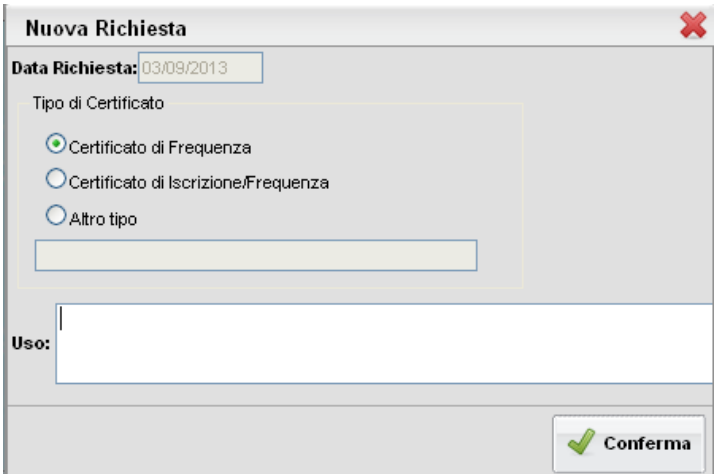

Al termine della compilazione cliccare su Conferma per eseguire la richiesta, a fianco della richiesta viene indicato lo stato di lavorazione, inizialmente *in attesa*

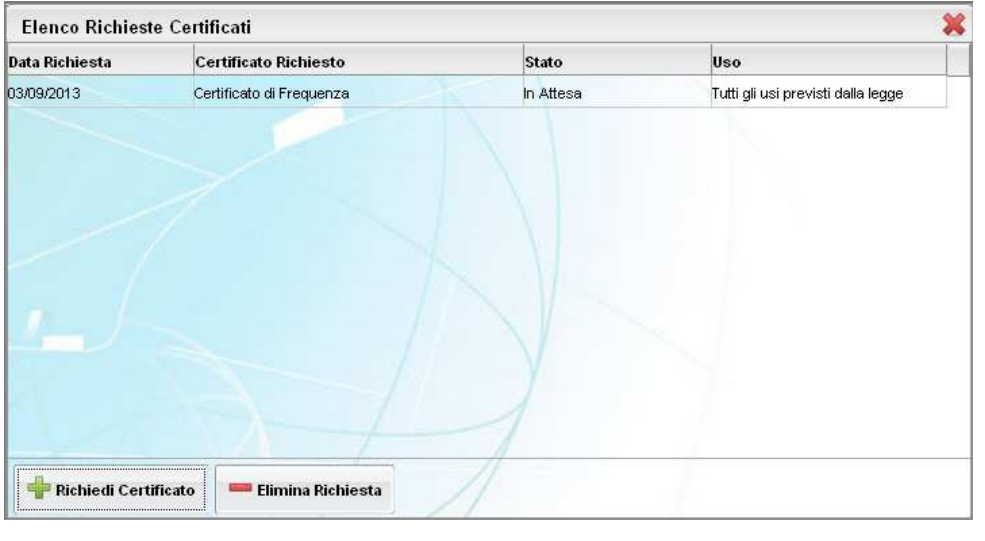

Il pulsante **provinte della riga con la richiesta selezionata.**<br>Il pulsante **provinte della riga con la richiesta selezionata.** 

Una volta pronto il certificato, lo stato passa da "in attesa" a "da ritirare" sarà possibile andarlo a ritirare presso la Segreteria Scolastica.

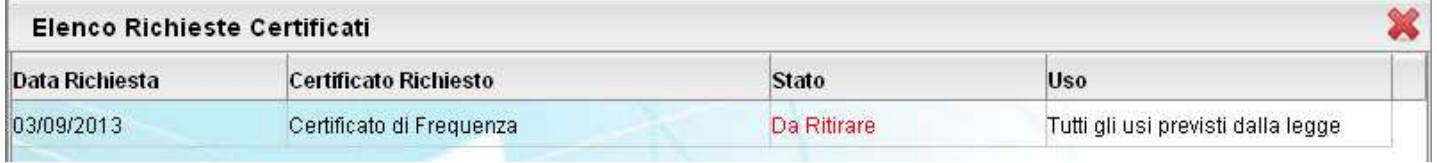

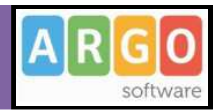

Nota:

Facciamo presente che dal 1° gennaio 2012, a seguito dell'entrata in vigore della Legge 183/2011 (Finanziaria 2012) sono stati aboliti i certificati fra amministrazioni pubbliche; rimangono in uso solo *nei rapporti tra privati.* Nei rapporti con gli organi della pubblica amministrazione e i gestori di pubblici servizi i certificati e gli atti di notorietà' sono sempre sostituiti dalle dichiarazioni di cui agli articoli 46 e 47." (AUTOCERTIFICAZIONI)

Questo significa che l'amministrazione pubblica adesso può rilasciare solo certificati in bollo da € 14,62. I certificati esenti dal bollo erano solo quelli destinati alle altre pubbliche amministrazioni e ai gestori di pubblico servizio (Ente Poste, ENEL, Trenitalia, gestori telefonici, ecc.), che non vengono più rilasciati.

E' opportuno, pertanto, accompagnare la richiesta con una motivazione, in base alla quale il documento richiesto potrà essere rilasciato in carta semplice, anziché in bollo, a seconda se rientra nelle eccezioni di legge previsti dal D.P.R. 642/72 (Tab. All. "B").

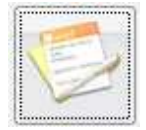

## **Curriculum per Click-lavoro**

Se la scuola ha aderito all'attività di intermediazione (articolo 2, comma 1, lett. b del decreto legislativo 10 settembre 2003, n. 276) e ha disposto la gestione del curriculum, l'alunno ha la possibilità di visionare le varie sezioni che lo compongono. Il Dirigente Scolastico può anche richiedere l'intervento dell'alunno, attraverso Scuolanet, per la compilazione.

L'accesso, da parte delle aziende, avverrà tramite l'Area Pubblica della scuola; l'alunno può ricevere la richiesta di contatto da parte di un'azienda interessata al suo profilo professionale.

Il curriculum è composto da 8 tabelle (o sezioni).

La **sezione 1** contiene i dati generali della scuola e dell'indirizzo e non è modificabile.

La **sezione 2** riguarda i dati personali dello studente; non si tratta di dati modificabili, eventuali variazioni vanno comunicate in segreteria.

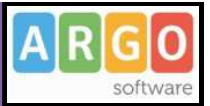

Scuola/Corso di studi Dati Personali | Istuzione | Formazione | Lingue | Informatica | Esperienze Lavorative | Professione Desiderata

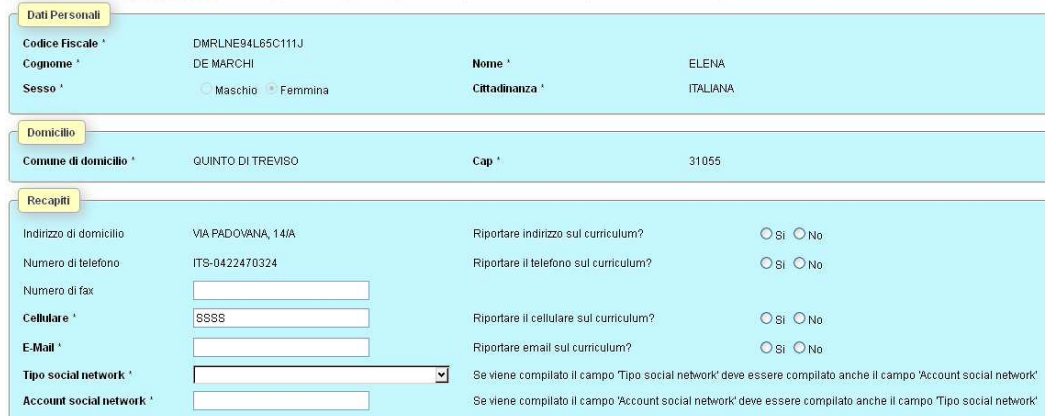

Si può intervenire solo nei seguenti campi:

*Numero di fax (non gestito dal programma di segreteria)* 

### *Numero di cellulare*

*Indirizzo di posta elettronica* 

*Tipo social network e relativo account (non gestiti dal programma di segreteria)*

E' obbligatorio riportare nel CV il numero di cellulare oppure l'indirizzo di posta elettronica (almeno uno dei due dati); suggeriamo di riportare l'indirizzo di posta elettronica, in quanto l'eventuale contatto da parte di una azienda con questo sistema avverrà in modo diretto.

Inoltre, se si specifica il Social Network si deve indicare anche l'account.

**La sezione 3** riguarda l'*Istruzione*. Il programma prevede l'acquisizione dei dati dalle tabelle relative all'esame di stato conclusivo.

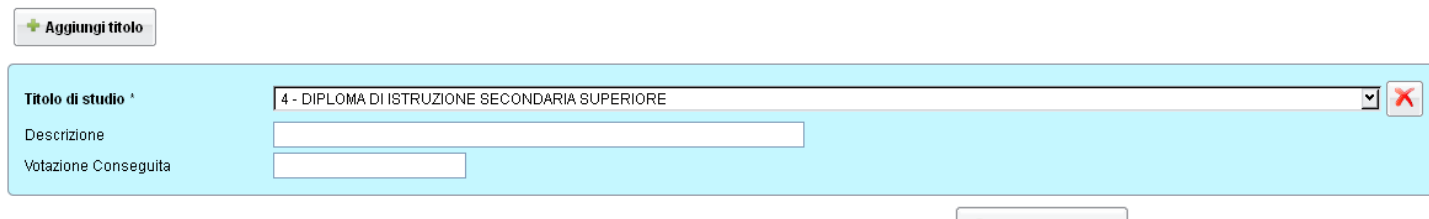

+ Aggiungi titolo E' prevista la possibilità di aggiungere ulteriori titoli conseguiti tramite il pulsante

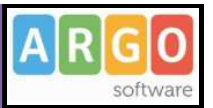

### **La sezione 4** è riferita alla Formazione. Come per la sezione relativa all'Istruzione, è possibile predisporre più schede.

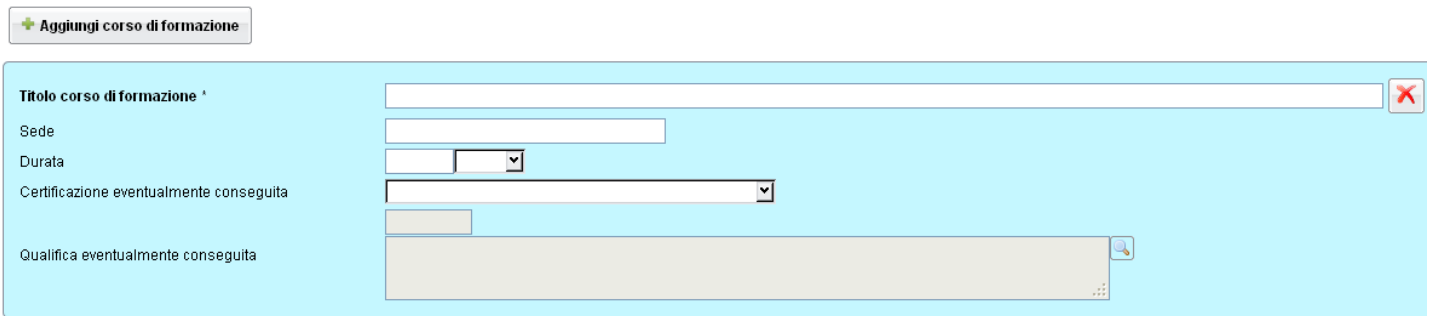

### Si specificheranno, **nella sezione 5**, le eventuali conoscenze linguistiche.

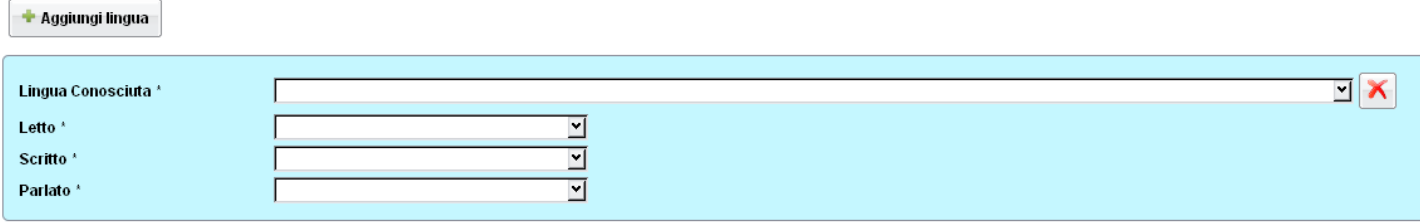

Per ciascuna lingua si immetterà la valutazione riferita alla capacità acquisite nella lettura, nella scrittura e nella orale. E' possibile richiamare la valutazione da un'apposita tabella.

### La **sezione 6** riguarda invece le *Conoscenze informatiche*.

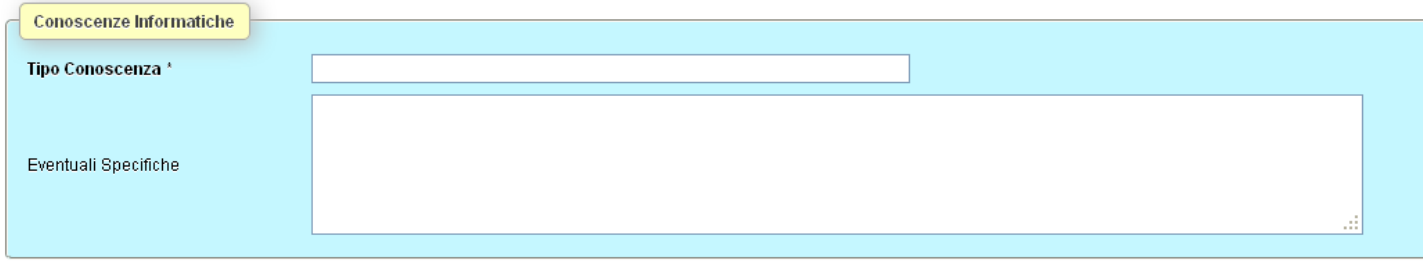

### Con **la sezione 7** si trattano le eventuali *Esperienze lavorative*.

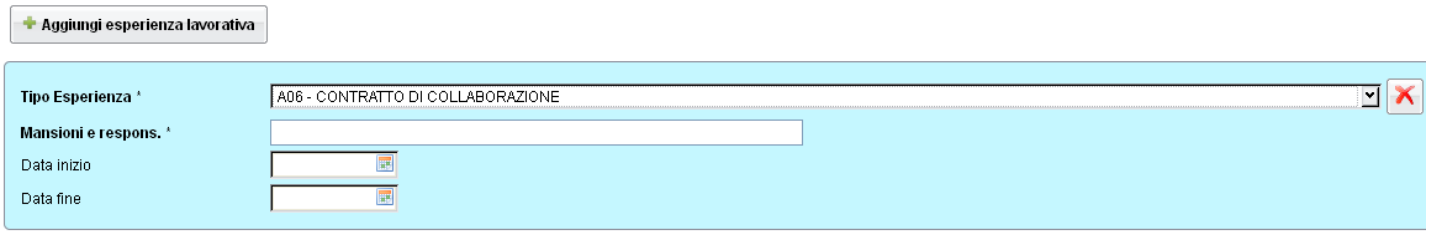

Pagina 13 di 23

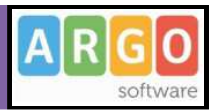

Infine, **nella sezione 8** l'alunno potrà specificare qual'e' la sua *professione desiderata*, ed eventualmente indicare se ha avuto un'esperienza lavorativa nel settore. Tramite il pulsante è possibile attingere a una tabelle di professioni giù predisposte.

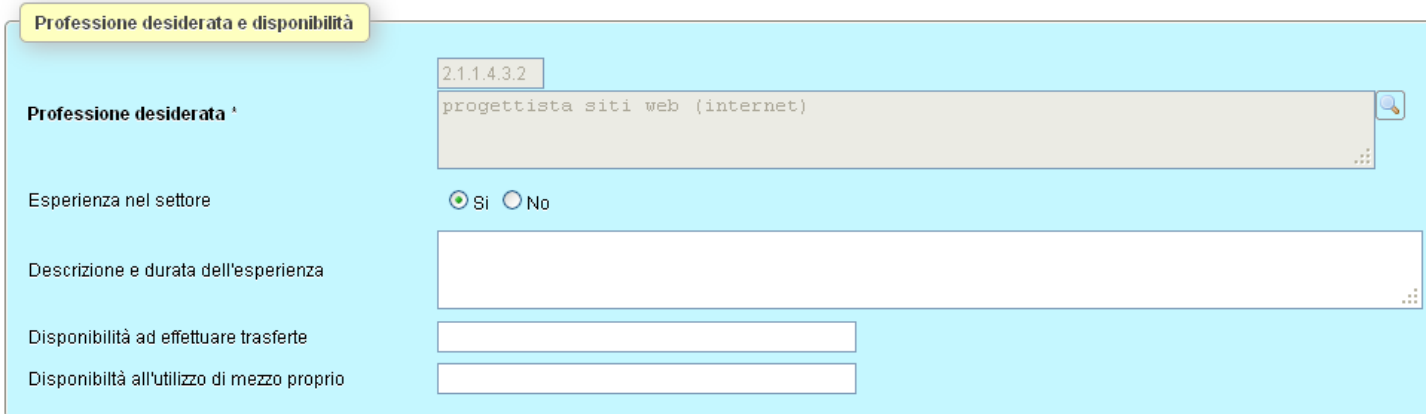

La tabella delle professioni prevede una struttura ramificata per 6 livelli. Ad esempio, per il *Progettista siti web*, il codice è così strutturato:

Per determinare il codice, si procede per livelli, cioè partendo dalla prima casella e ricercando immettendo il codice del primo livello dalla prima tabella; fatto questo, si accederà alla seconda casella e dalla relativa tabella si individuerà la descrizione appropriata in modo da individuare il secondo codice, quindi si passerà alla terza casella, e così via…

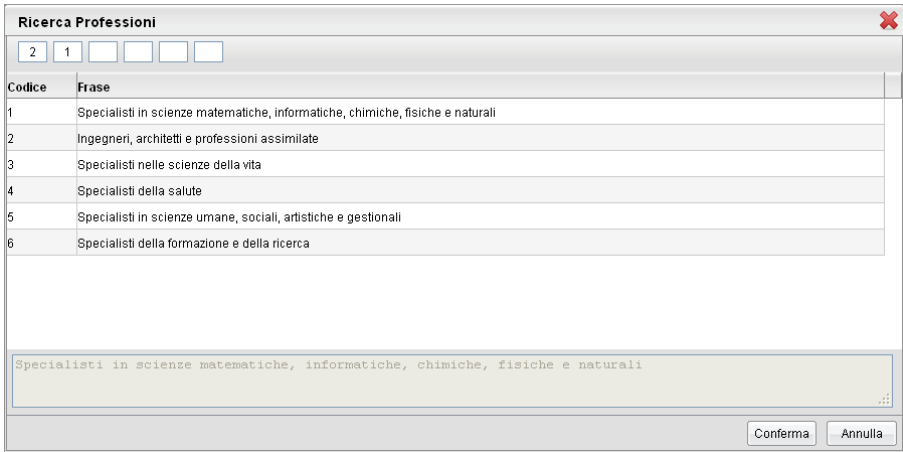

**2** - PROFESSIONI INTELLETTUALI, SCIENTIFICHE E DI ELEVATA SPECIALIZZAZIONE ! 2.**1 -** Specialisti in scienze matematiche, informatiche, chimiche, fisiche e naturali ! 2.1.**1 -** Specialisti in scienze matematiche, informatiche, chimiche, fisiche e naturali ! 2.1.1.**4 -** Analisti e progettisti di software | 2.1.1.4.**3 -** Analisti e progettisti di applicazioni web | 2.1.1.4.3.**2** – Progettisti siti web

Quindi il codice di sesto livello (che verrà trasmesso tramite il portale cliclavoro), riferito a Progettista siti web, è il seguente: 2.1.1.4.3.2

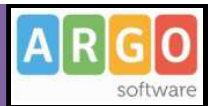

# **Servizi Classe**

Si tratta di una serie di servizi espressamente riferiti alla classe in cui frequenta l'alunno selezionato.

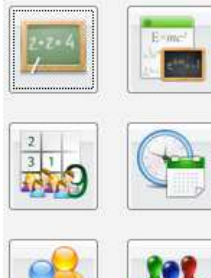

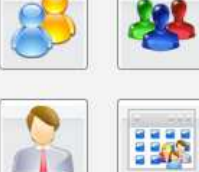

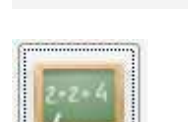

## **Compiti Assegnati**

 consente la visione dei compiti assegnati nel registro di classe integrato su Scuolanext. E' possibile anche filtrare il prospetto per data e per materia tramite il

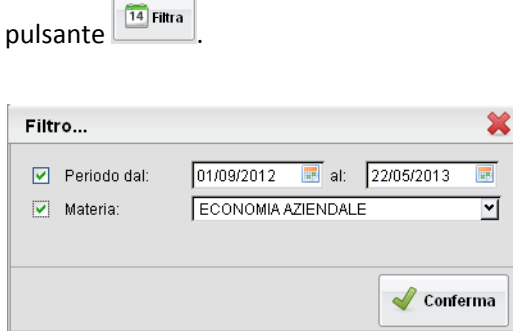

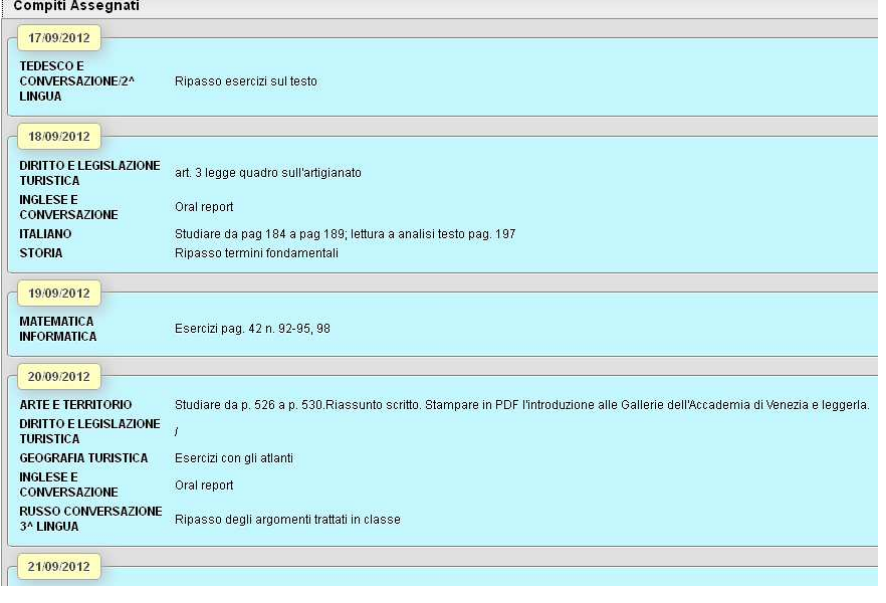

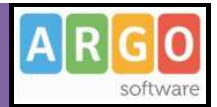

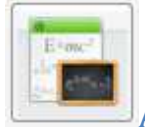

## **Argomento Lezioni**

Consente la visualizzazione dell'argomento delle lezioni, il pulsante <sup>consente di filtrare il</sup> prospetto per data e per materia.

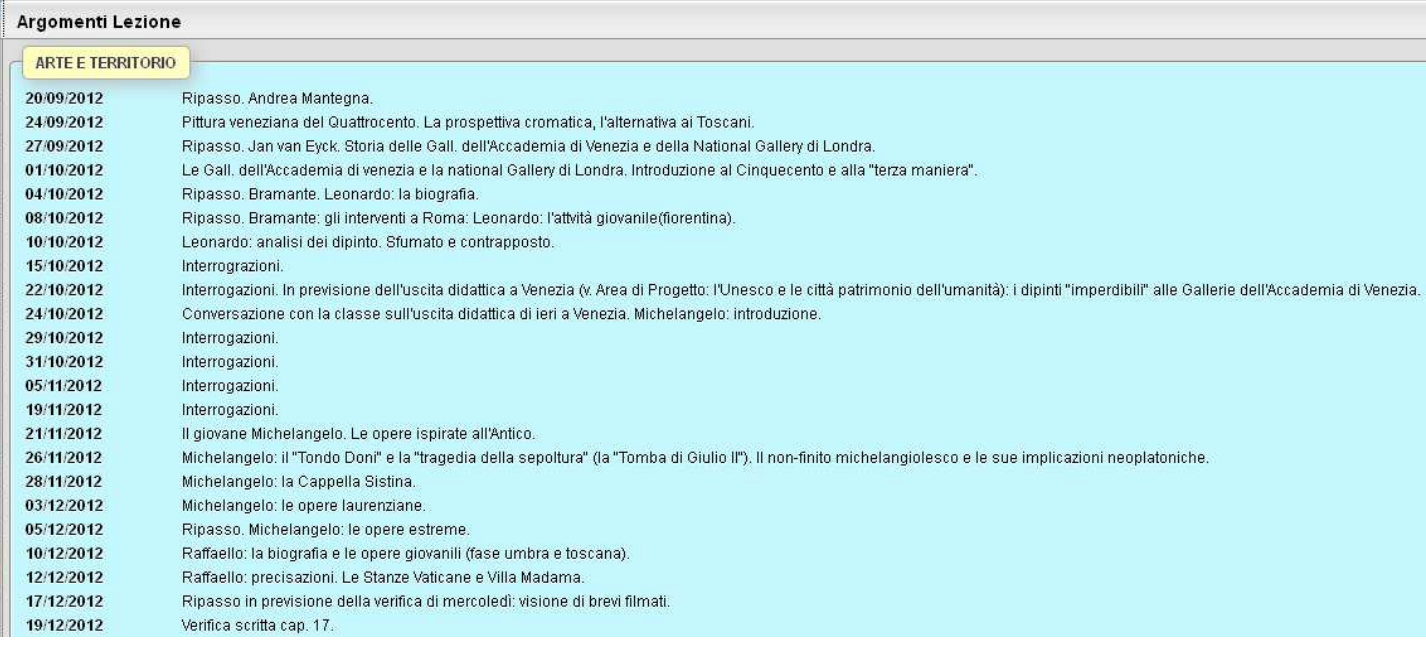

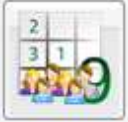

## **Tabellone Voti Classe**

Il tabellone voti visualizza i voti dell'intera classe di frequenza dell'alunno. Su Scuolanext, è possibile visualizzare i voti del tabellone voti di classe, solo se la scuola ha espressamente consentito questa opzione e solo se i voti riferiti a quel dato periodo sono stati resi definitivi e visualizzabili ai genitori.

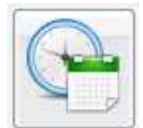

## **Orario Scolastico**

Scegliendo il servizio *Orario di Classe* si accederà alla sezione riservata alla visualizzazione dell'orario scolastico riferito alla classe di frequenza dell'alunno.

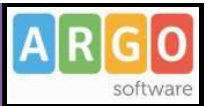

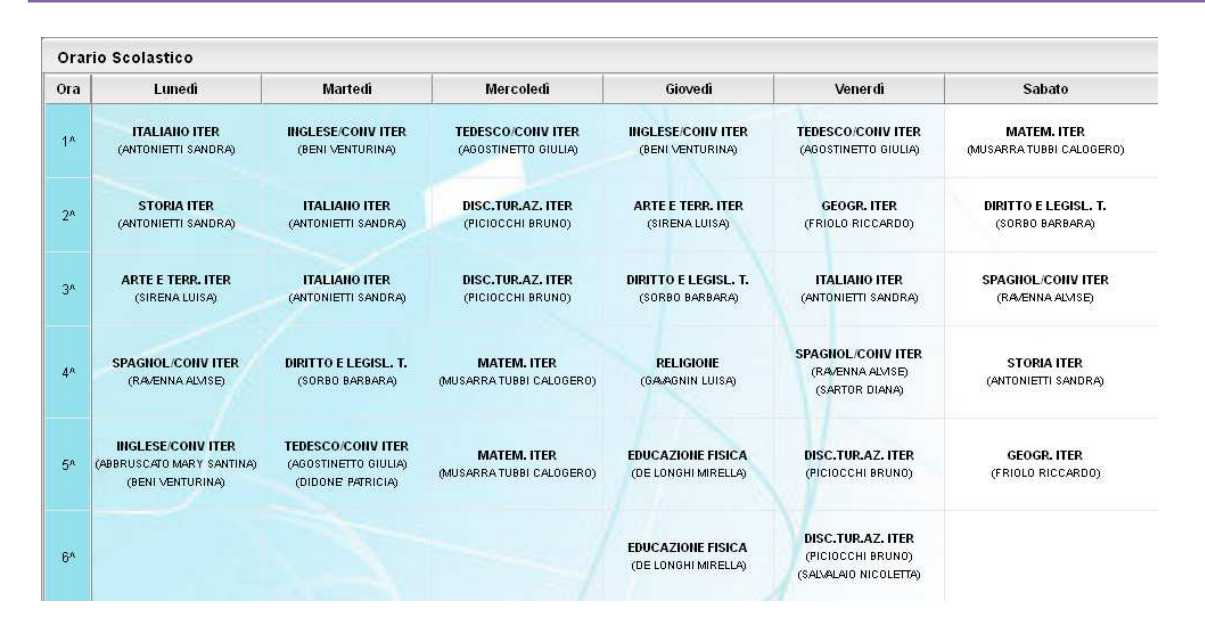

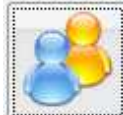

## **Eletti consigli di Classe**

Visualizza gli eletti al consiglio di classe, per la classe di frequenza dell'alunno selezionato.

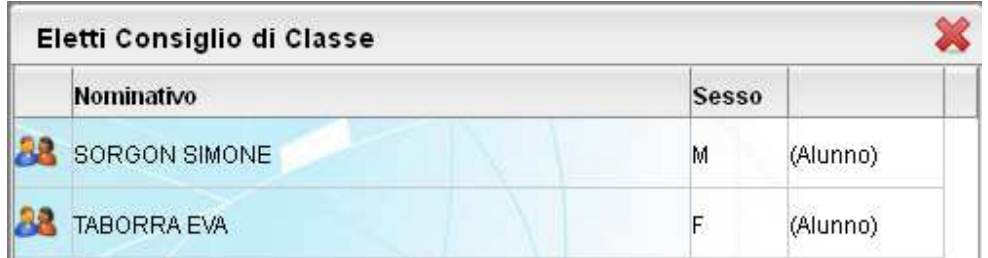

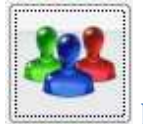

## **Eletti consiglio di istituto**

Visualizza gli eletti al consiglio di istituto per l'anno selezionato.

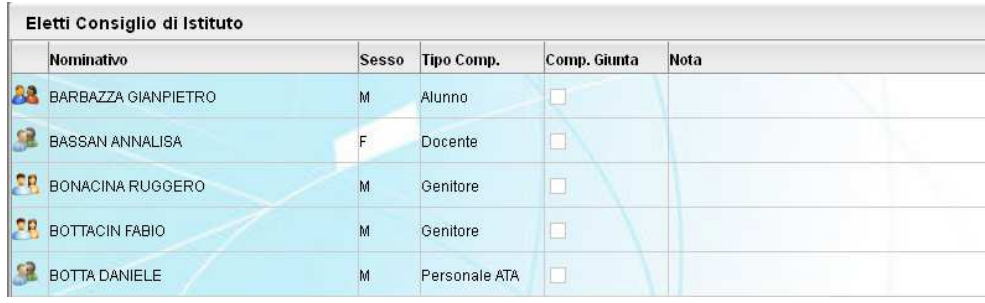

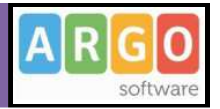

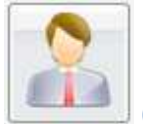

## **Gestione Ricevimenti**

Il docente indica la sua disponibilità per il ricevimento dei genitori; sulla base di questo il genitore può consultare il calendario e prenotarsi per essere ricevuto. Le prenotazioni effettuate sono sempre consultabili e il genitore potrà eventualmente revocarle (entro il giorno precedente).

Cliccando in basso nelle schermata (N.B. Se ci sono già molte righe di prenotazione è necessario scorrere in basso con la

barra di scorrimento verticale), su **il programma visualizza il prospetto dei docenti disponibili:** 

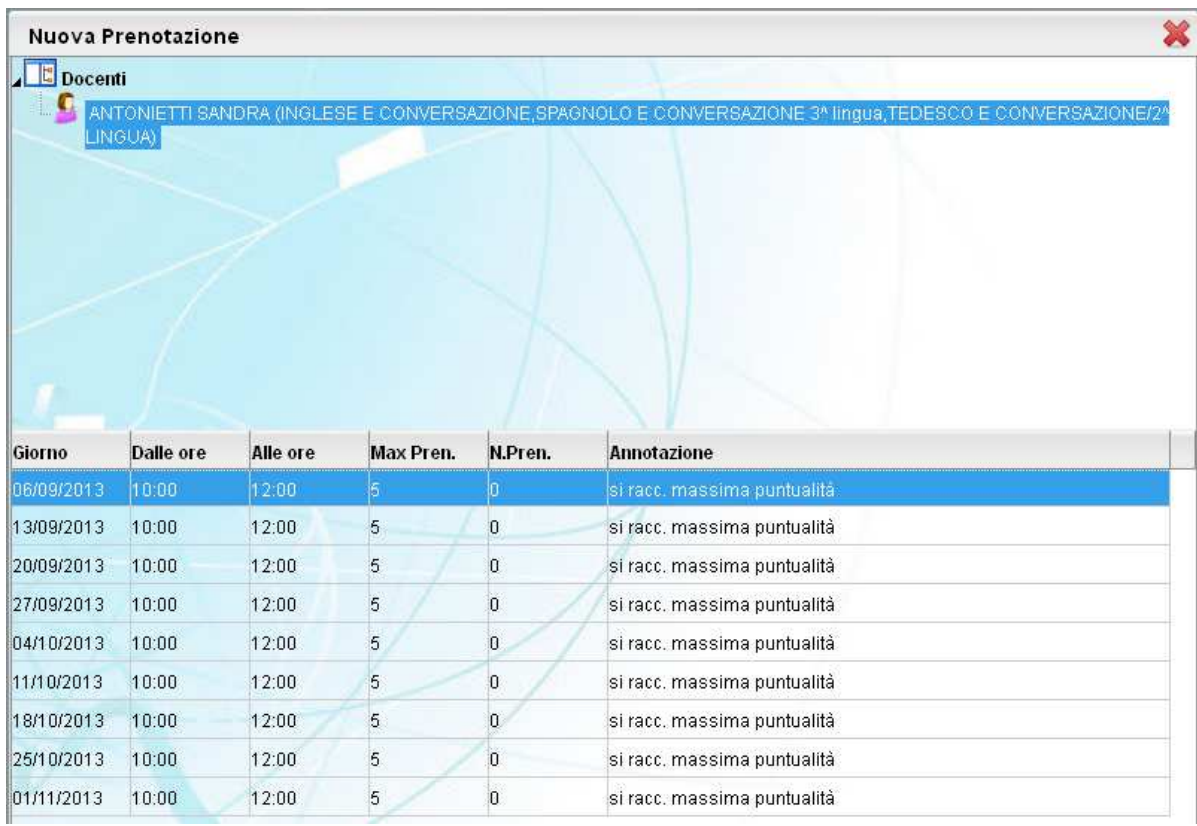

Cliccando sulla freccetta si alla pagina di prenotazione. E' possibile indicare il genitore o tutore che si presenterà alla data prevista, e confermare indicare l'indirizzo e-mail e il recapito telefonico (il programma proporrà ove presenti quelli immessi dalla segreteria per il genitore selezionato), per eventuali comunicazioni.

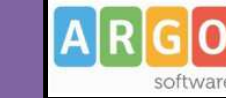

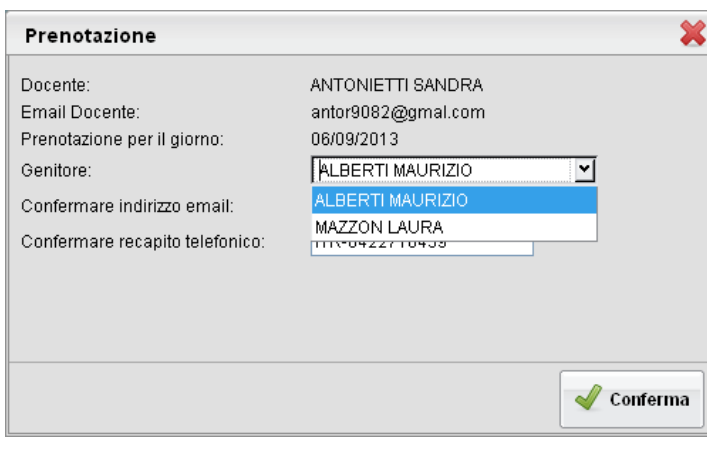

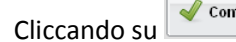

Cliccando su **la conferma** la riga con la prenotazione del ricevimento verrà confermata per l'alunno in questione.

Modifica Prenotazione E' anche possibile o modificare le prenotazioni in corso utilizzando il pulsante

In questa schermata, è consigliabile selezionare la modalità di comunicazione via e-mail; Scuolanet manderà Immediatamente un messaggio e-mail con la notifica di annullamento al docente.

E' possibile annullare una prenotazione già registrata cliccando su **inter annulla Prenotazione** ;apparirà una finestra di richiesta di conferma di annullamento, in caso affermativo, Scuolanext presenterà la riga di prenotazione precedente sbarrata in rosso. In questo modo al genitore rimane comunque la traccia dell'annullamento effettuato.

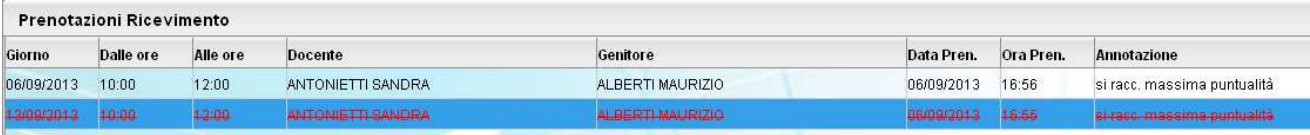

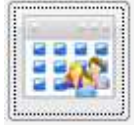

### **Docenti Classe**

Presenta un elenco di docenti che insegnano nella classe dell'alunno selezionato.

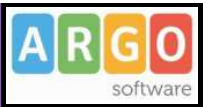

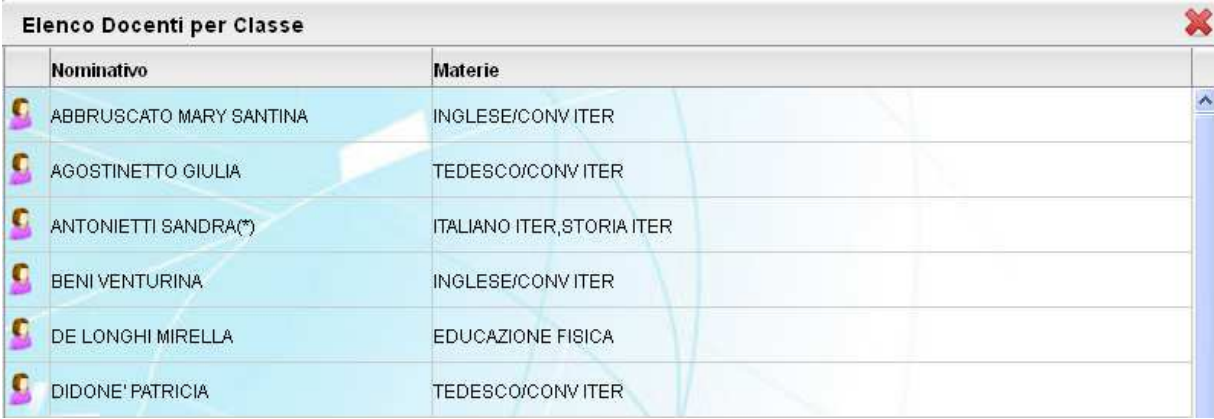

# **Documenti**

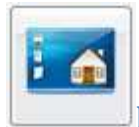

## **Bacheca della Scuola / Classe**

Qui può essere visionata la bacheca pubblica della scuola e la bacheca della classe in cui è iscritto l'alunno selezionato.

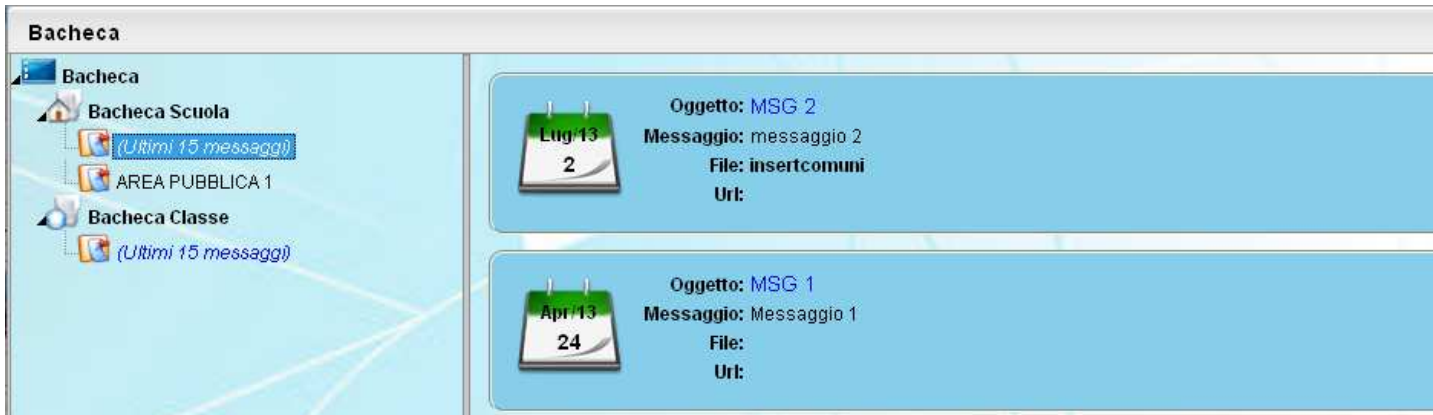

La finestra contiene l'elenco dei messaggi inseriti in un'area di pertinenza, esempio, Area generale, Area Informatica, etc.

Dopo avere selezionato l'area si potrà accedere alla consultazione dei messaggi relativi alla classe e contraddistinti da Oggetto, Autore e Data. Se previsto, è possibile scaricare eventuali file condivisi dalla scuola per i genitori e gli alunni (in corrispondenza della scritta File) oppure cliccare su un link per accedere a contenuti aggiuntivi sul web.

### 14 Filtra

Il pulsante consente di filtrare per data e per periodo, e trovare rapidamente messaggi con un certo oggetto o una certa parola nel chiave testo.

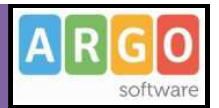

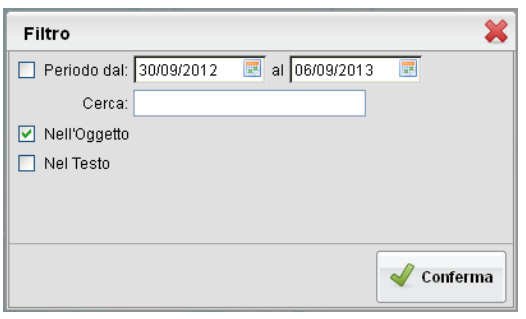

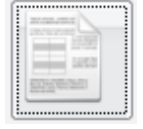

 **Pagellino** 

E' la stampa del pagellino dei periodi intermedi (funzione attiva solo se la scuola lo ha scelto espressamente).

Una volta scelto il periodo intermedio (per lo scrutinio finale è prevista la pubblicazione della pagella con una apposita funzione), viene presentata la finestra con le opzioni di stampa.

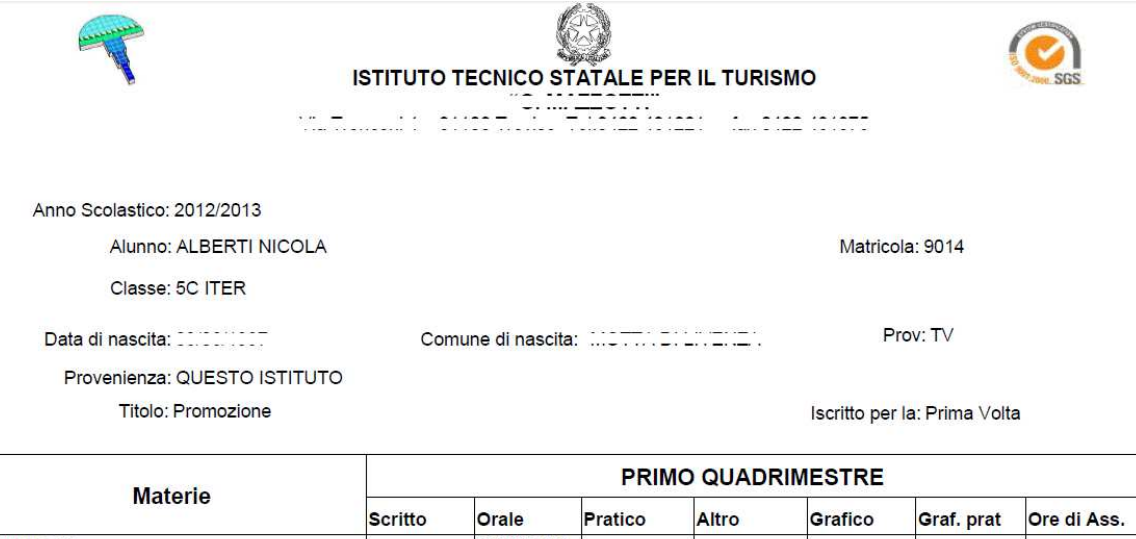

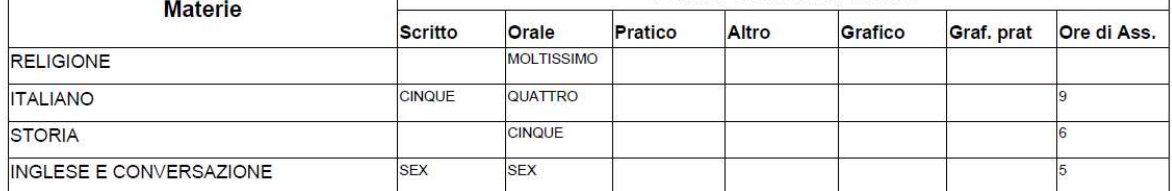

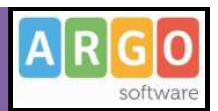

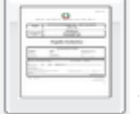

### **Pagella**

E' la procedura che consente al genitore di scaricare, stampare, e confermare la presa visione della pagella elettronica. La scuola deve avere pubblicato il documento tramite l'accesso ai servizi Scuolanext del Dirigente Scolastico (se firmato elettronicamente, il documento ha valore ufficiale e può essere usato per tutti gli scopi previsti dalla legge). Nel caso in cui il documento non fosse ancora pronto, il genitore riceverà un avviso:

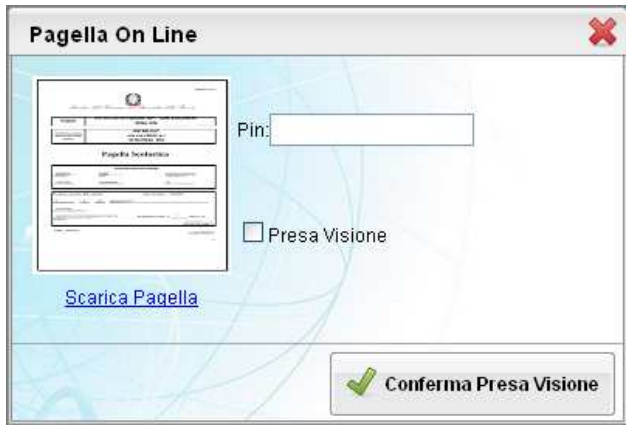

Per salvare la pagella sul proprio PC, cliccare su *Scarica Pagella.*

E' possibile immettere, in questo contesto, anche un PIN personale, inviato dalla scuola ai genitori (via e-mail o SMS) nei giorni precedenti la pubblicazione della pagella elettronica, utile per certificare la presa visione della pagella.

Conferma Presa Visione Una volta immesso il PIN, selezionato il flag *Presa Visione* e cliccato su **di controllato il provincionale di e**l conferma ufficiale di lettura del documento.

### NOTA BENE:

Le pagelle on-line rimangono disponibili, dopo al pubblicazione, fino al 31 Ottobre (anno solare corrente) e, (salvo casi specifici e/o particolari), per questo motivo, è necessario che i genitori scarichino e conservino una copia della pagella prima della scadenza di tale data. Superata tale data, i genitori potranno comunque rivolgersi alla scuola.

La riservatezza delle informazioni contenute all'interno dei documenti è garantita da un sistema di accesso selezionato, per cui le operazioni di visione e di download della pagella dell'alunno/a saranno consentite esclusivamente alla famiglia dell'interessato.

Al termine del periodo di mantenimento prestabilito, i documenti verranno rimossi dal server e la consegna dovrà avvenire tramite altri mezzi (email, ritiro del file presso la scuola, ...).

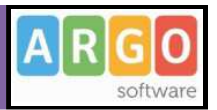

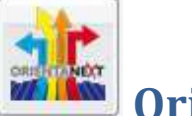

# **OrientaNEXT**

Consente l'accesso diretto al portale di Argo dedicato all'orientamento degli alunni che nel mondo della scuola.

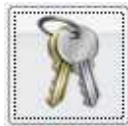

# **Cambio Password**

Tramite questa funzione è possibile cambiare in qualunque momento le credenziali di accesso immettendo i codici attuali e i nuovi.

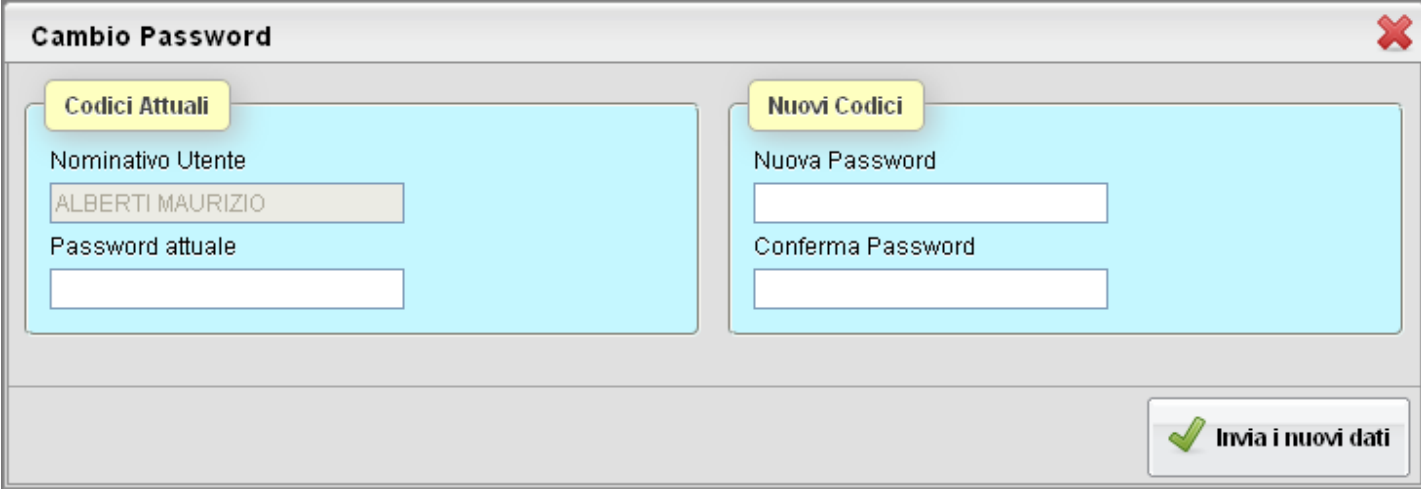